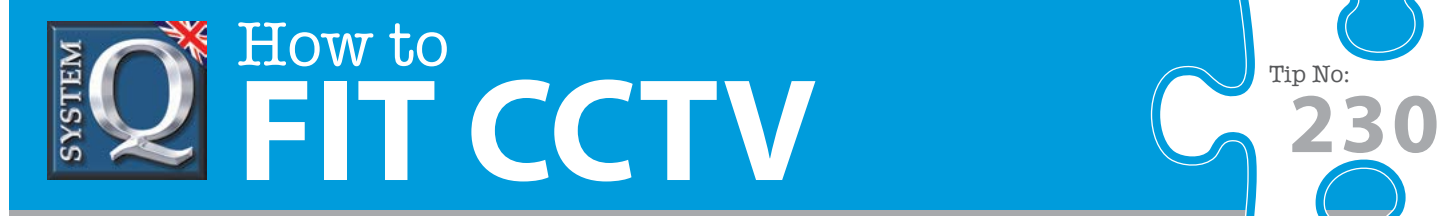

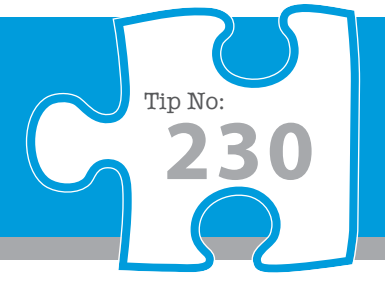

# **Question: How do I update the firmware on an AlienDVR?**

**Answer: The firmware in all Alien DVRs may be updated using a memory stick, a CD/DVD or the CCTVWindow client software from a PC. This document describes how to perform the update via a memory stick or the client software.**

> Caution : Please be aware that upgrading the firmware in any DVR carries a degree of risk. Should the update fail to any reason, eg: poor network connection or other fault, you will render the device useless and it should then be returned via your supplier for workshop repair.

There are three steps to be performed when updating firmware using a USB memory stick or the CCTVWindow client software. These steps apply to both methods.

#### **1. Backup or save the DVR's current settings**

#### **2. Apply the update**

### **3. Restore the DVR's saved settings (or reconfigure it manually)**

#### Important Note:

The backup/restore procedure is only applicable when re-applying the same firmware version already installed in the Alien device. It is not applicable to firmwares that incorporate new functionality, features or data unknown to previous releases.

When upgrading to a new release you must be prepared to apply the new 'factory default' and configure the device manually as you would during a first time installation.

We suggest one of the two following methods to upgrade the DVR; USB, or Client software from a Windows PC

The following pages document each method and the three steps above.

This CCTV installation tip is aimed at helping you to install CCTV equipment. If you are looking for answers on "how to fit CCTV" or perhaps "how to network a DVR or NVR" or even "how to get CCTV on your mobile phone" why not check out our full range of CCTV installation tips at: **www.systemq.com**

*How to guides aim to answer commonly asked questions in a concise and informative manner. They are for advice & guidance only and do not replace any of the manuals or other literature supplied with our products.*

System Q Ltd. McGregor's Way, Turnoaks Business Park, Hasland, Chesterfield, S40 2WB Telephone: **01246 200 000** Website: **[www.systemq.com](http://www.systemq.com)** Email: **[support@systemq.com](mailto:support@systemq.com)**

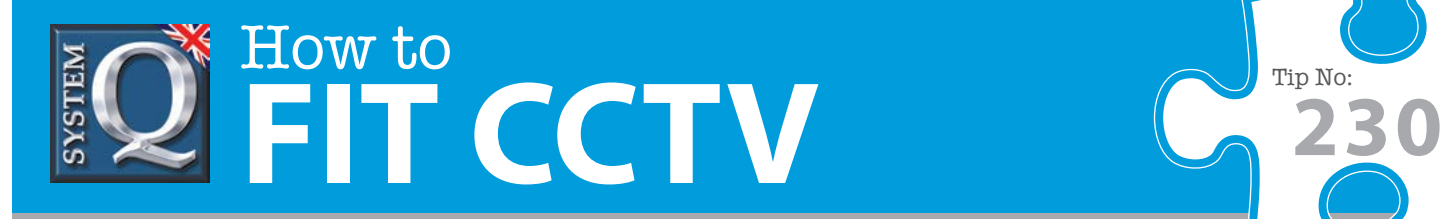

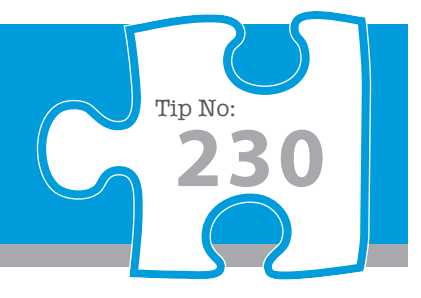

## **Update Alien DVR by USB memory stick**

#### **1. USB: Backup or save your Current Settings/Configuration**

Before re-applying an existing firmware we recommend taking a backup of your current settings, this will save your scheduling and other settings and eliminate the need to reconfigure your DVR.

- 1. Plug the DVRs mouse into the rear USB port
- 2. Plug a memory stick into one of the USB ports
- 3. Log onto the menus and select Maintenance
- 4. Select Configuration
- 5. Select USB1-1 from the drop down menu
- 6. Select Export
- 7. Wait for the export to run and finish

#### **2. USB: Apply firmware update via Memory Stick**

1. Plug the USB mouse into the rear USB port

2. Copy the 'digicap' file to the memory stick, you may place it in a folder if you wish to and plug it into the front USB port

- 3. Log onto the DVR menu and select Maintenance/Tools then Upgrade
- 4. Select USB1-1 from the drop down menu at the top of the screen, then select Update
- 5. Wait for the DVR to read the update, it will then reboot on it's own
- 6. Log back onto the DVR menu and select Maintenance then Default
- 7. Wait for the unit to reboot on it's own
- 8. Follow the instructions below to restore your saved settings configuration

### **3. USB: Restore your DVR's Saved Settings/Configuration**

After re-applying an existing firmware you may restore your saved configuration, note: you cannot restore a saved configuration after updating to a new firmware revision.

- 1. Plug the DVRs mouse into the rear USB port
- 2. Plug a memory stick into one of the USB ports
- 3. Log onto the menus and select Maintenance
- 4. Select Configuration
- 5. Select USB1-1 from the drop down menu
- 6. Select Import
- 7. Wait for the import to run and finish, then restart the DVR

This CCTV installation tip is aimed at helping you to install CCTV equipment. If you are looking for answers on "how to fit CCTV" or perhaps "how to network a DVR or NVR" or even "how to get CCTV on your mobile phone" why not check out our full range of CCTV installation tips at: **www.systemq.com**

*How to guides aim to answer commonly asked questions in a concise and informative manner. They are for advice & guidance only and do not replace any of the manuals or other literature supplied with our products.*

System Q Ltd. McGregor's Way, Turnoaks Business Park, Hasland, Chesterfield, S40 2WB Telephone: **01246 200 000** Website: **[www.systemq.com](http://www.systemq.com)** Email: **[support@systemq.com](mailto:support@systemq.com)**

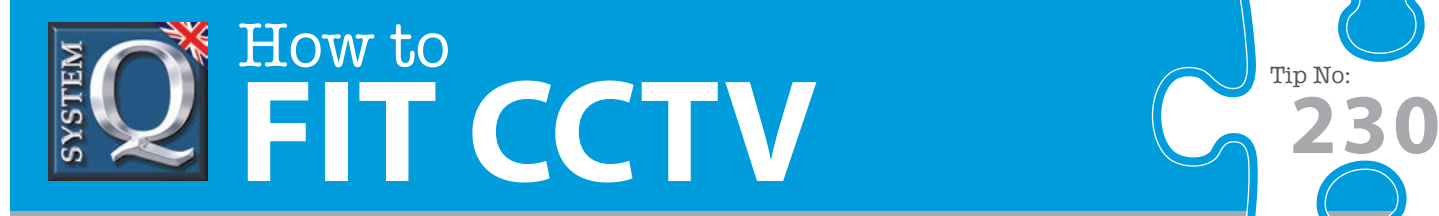

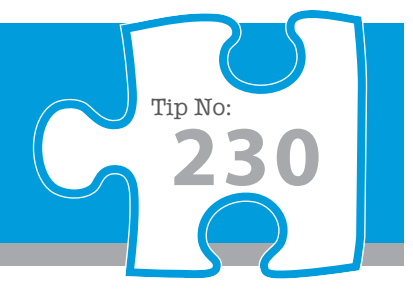

## **Update AlienDVR via CCTVWindow PC client software**

#### **1. PC Client: Backup your Current Settings/Configuration**

Before re-applying an existing firmware we recommend taking a backup of your current settings, this will save your scheduling and other settings and eliminate the need to reconfigure your DVR.

- 1. Launch the CCTVWindow client software
- 2. Select Setup
- 3. Right click on the DVR to be backed up select Export Device Config File
- 4. The config file will now be exported to the path specified under local settings

### **2. PC Client: Update**

- 1. Launch the CCTVWindow client software
- 2. Select Setup
- 3. Right click on the DVR to be upgraded and select Remote Settings
- 4. Select Update Remotely from the left hand menu
- 5. Select Browse from the right window
- 6. Navigate to the update file location, select and Open
- 7. Select Upgrade
- 8. Select OK to proceed with the upgrade (be patient, this can a few minutes)
- 9. When prompted, select Reboot
- 10. After the DVR reboots select Defaults to reset the DVR to factory settings and activate the update

## **3. PC Client: Restore your Saved Settings/Configuration**

After re-applying an existing firmware you may restore your saved configuration, note: you cannot restore a saved configuration after updating to a new firmware revision.

- 1. Launch the CCTVWindow client software
- 2. Select Setup
- 3. Right click on the DVR to be restored, select Import Device Config File to Device
- 4. Navigate to and select the config file to import and click on Open
- 5. Reboot the DVR

This CCTV installation tip is aimed at helping you to install CCTV equipment. If you are looking for answers on "how to fit CCTV" or perhaps "how to network a DVR or NVR" or even "how to get CCTV on your mobile phone" why not check out our full range of CCTV installation tips at: **www.systemq.com** *How to guides aim to answer commonly asked questions in a concise and informative manner. They are for advice & guidance only and do not replace any of the manuals or other literature supplied with our products.*

System Q Ltd. McGregor's Way, Turnoaks Business Park, Hasland, Chesterfield, S40 2WB Telephone: **01246 200 000** Website: **[www.systemq.com](http://www.systemq.com)** Email: **[support@systemq.com](mailto:support@systemq.com)**